## Connecting to eduroam on Windows 7

- 1. Click the Network icon on the right side of the task bar.
- 2. This will bring up a list of nearby wifi networks. Find eduroam and click "Connect".

- 3. You will be prompted for a username and password. Enter your CGU email address and your password and click "OK".
- 4. You will now be connected to the secured eduroam SSID.

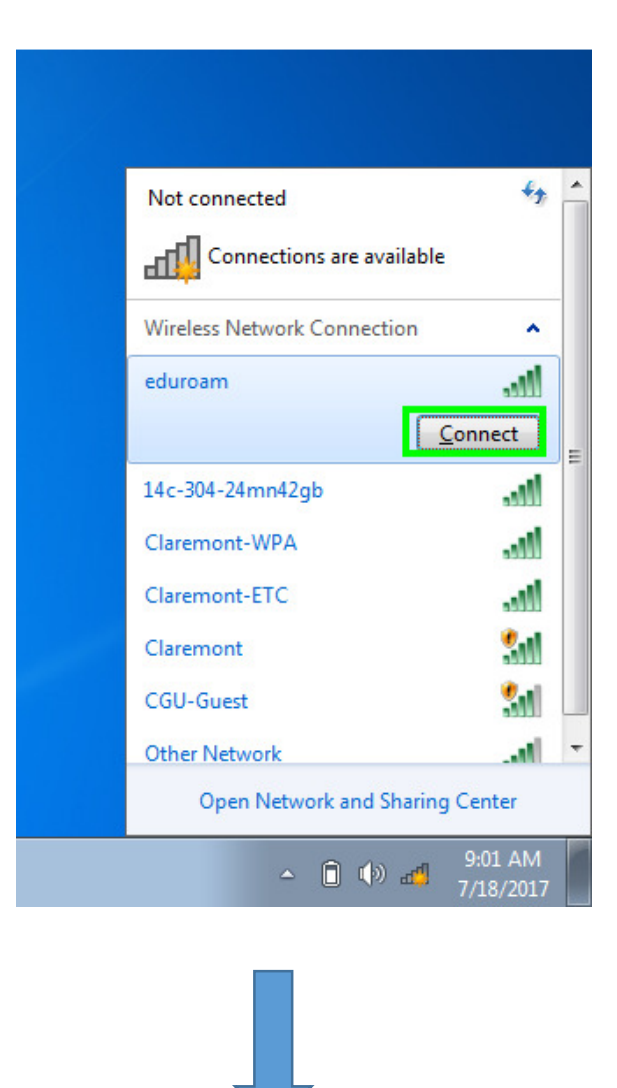

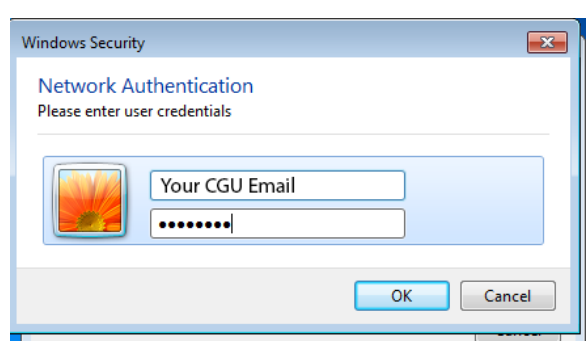